# NAVIGATING YOUR VISIT PORTLAND PARTNERSHIP DASHBOARD

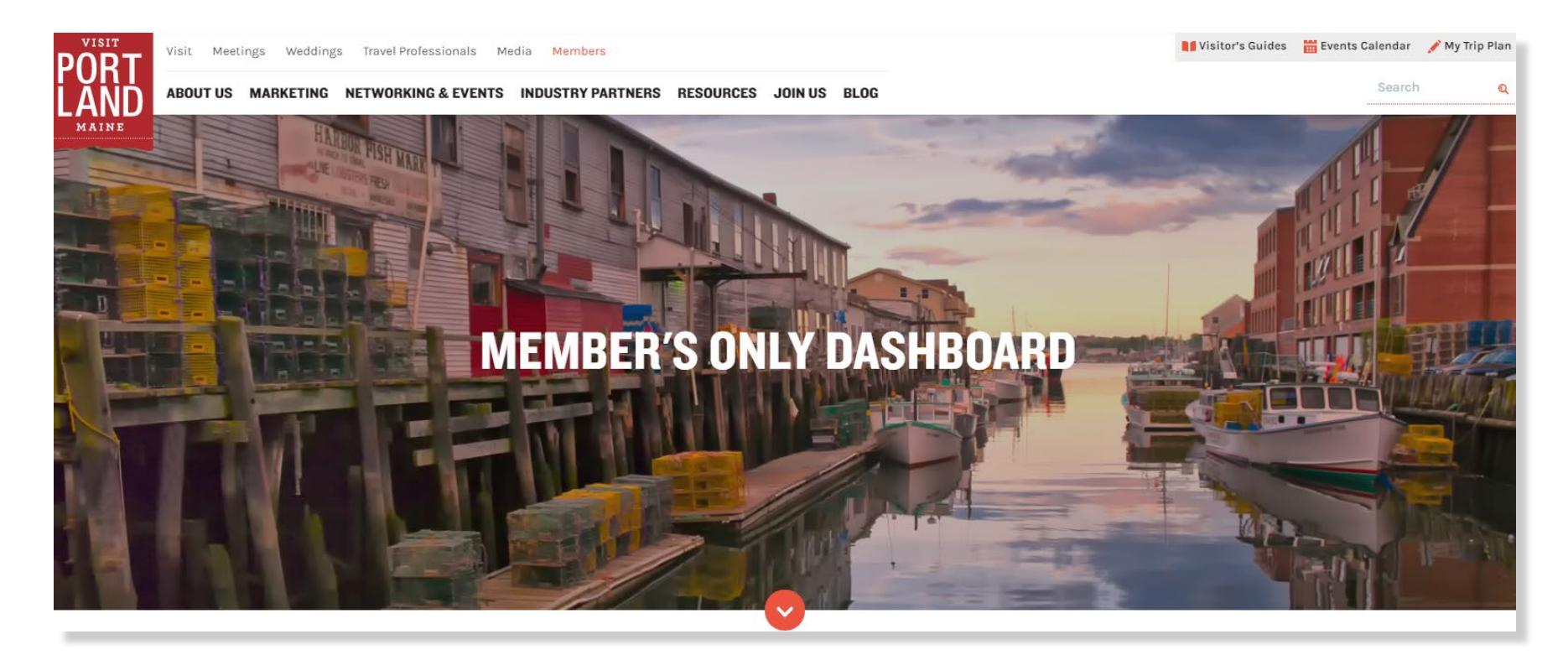

*As a partner of Visit Portland, we make working with us easy.*

*We've put this document together to help you navigate your partner dashboard.* 

## TABLE OF CONTENTS

- [Page 2](#page-1-0) ... Sign-in to your dashboard
- **Page 3** … View your listing(s)
- **Page 4** ... Submit updates to your listing(s)
- **[Page 6](#page-5-0)**  $\ldots$  Add Events + Deals (submit changes to already created events/deals)
- [Page 9](#page-8-0) ... Access link to Leads Dashboard (separate system)
- [Page 10](#page-9-0) ... Track ROI with Google Analytics
- **[Page 11](#page-10-0)** … Pay partnership dues 1

# SIGN INTO YOUR DASHBOARD

<span id="page-1-0"></span>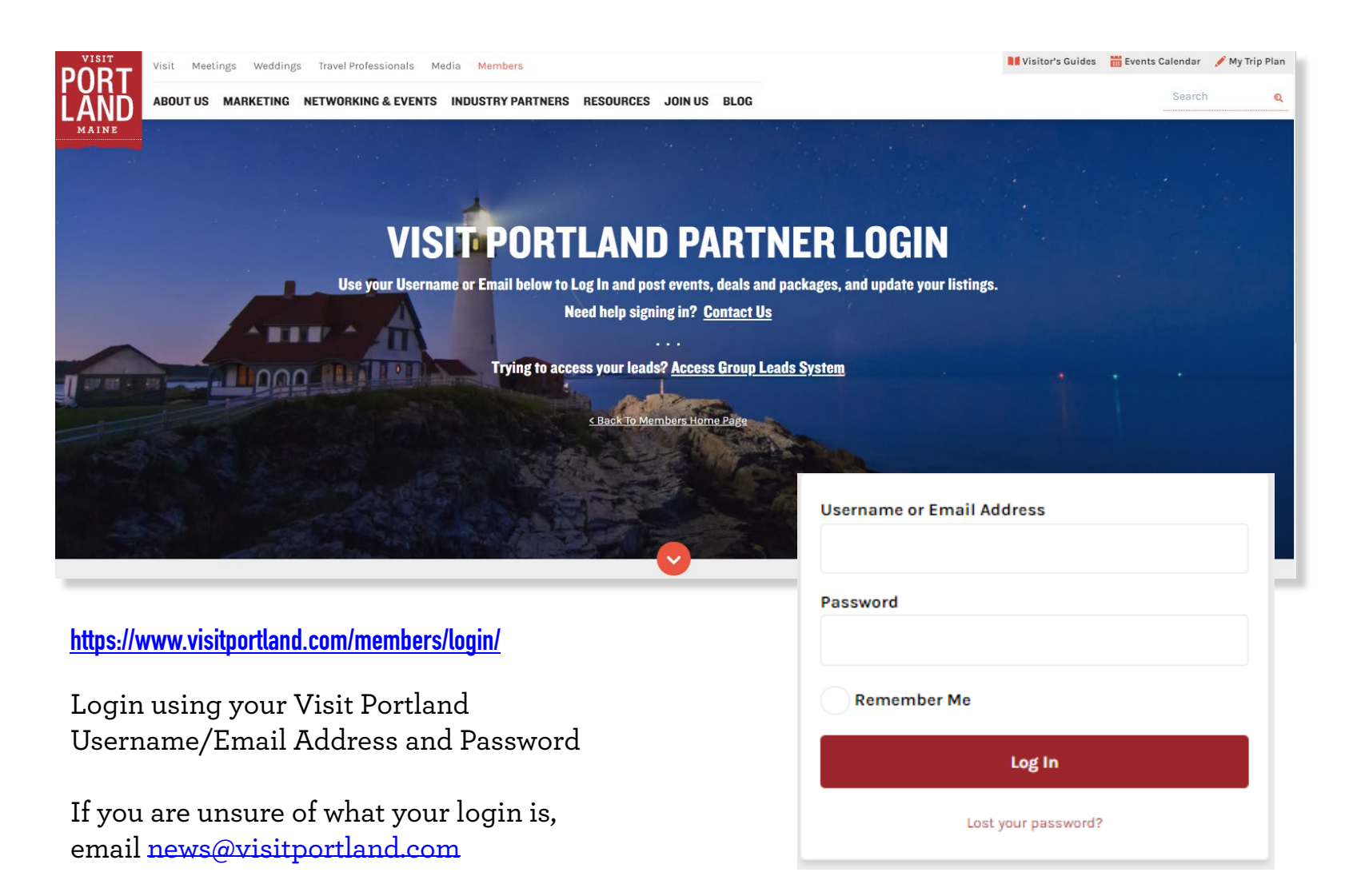

## VIEW YOUR LISTINGS

<span id="page-2-0"></span>You can view your listing(s) across all Visit Portland Sites: Visit, Meetings, Weddings, or Travel Trade

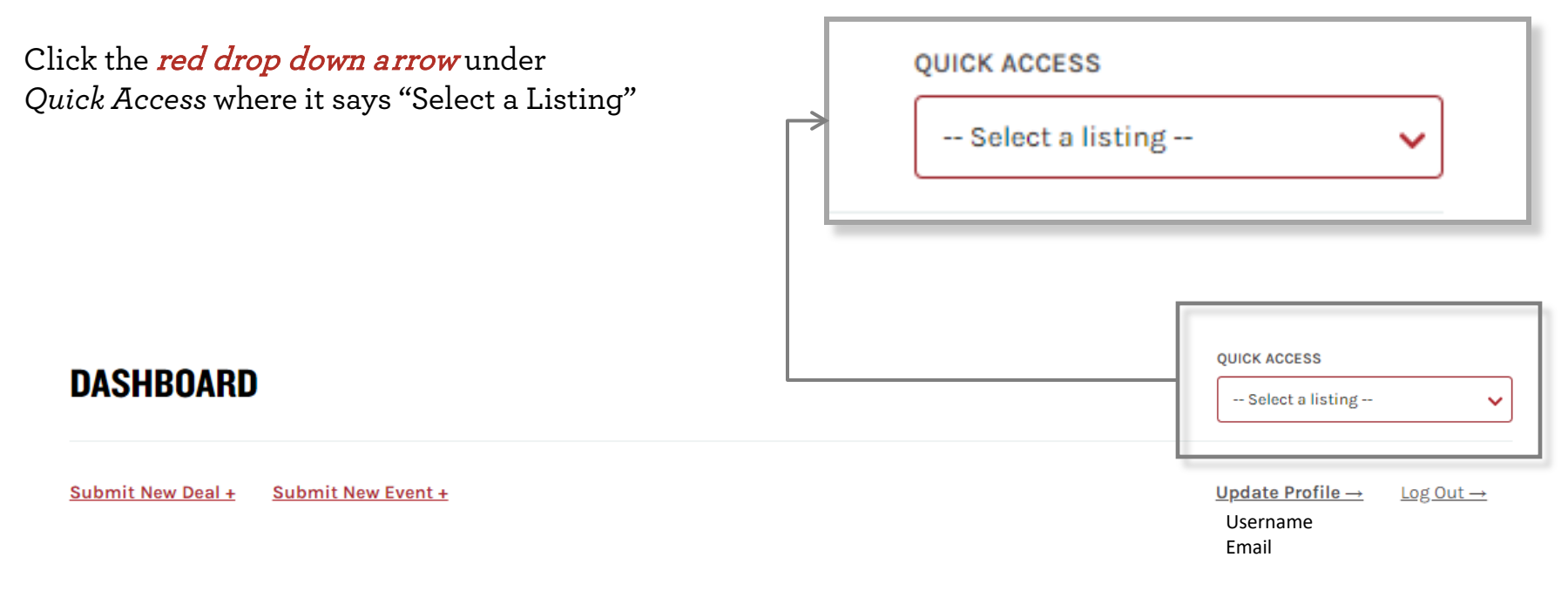

## **ACCESS YOUR LEADS**

One of the primary focuses of Visit Portland is to promote the Greater Portland region as a primary destination for Conventions, Meetings, Events, Sports, Reunions, and Weddings. Our group marketing team spends countless hours at tradeshows and on the phone with planners working to bring their group or event to Maine. Can't get in with your email? Contact Us

# SUBMIT UPDATES TO YOUR LISTINGS

<span id="page-3-0"></span>Changes will be submitted to Visit Portland for approval and we will update your partner listings.

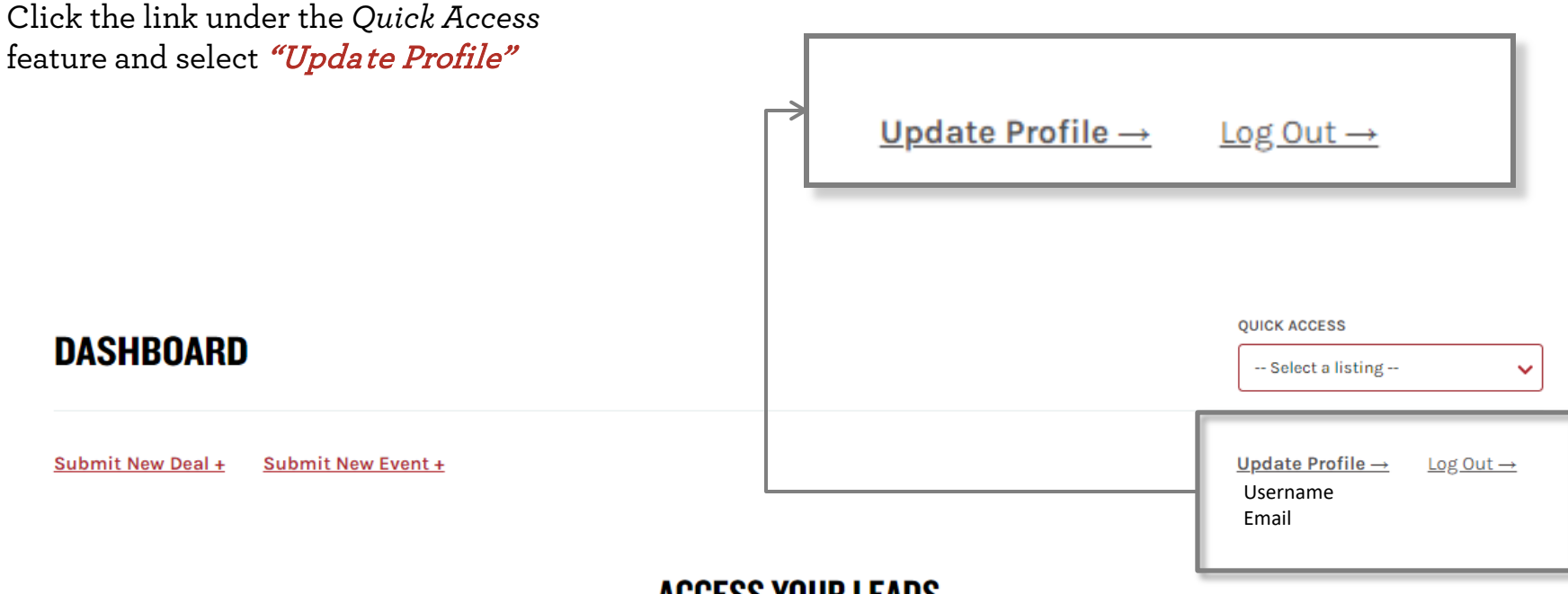

## **ACCESS YOUR LEADS**

One of the primary focuses of Visit Portland is to promote the Greater Portland region as a primary destination for Conventions, Meetings, Events, Sports, Reunions, and Weddings. Our group marketing team spends countless hours at tradeshows and on the phone with planners working to bring their group or event to Maine. Can't get in with your email? Contact Us

# SUBMIT UPDATES TO YOUR LISTINGS (CONT'D)

Fill out applicable contact information. Under "Tell Us What Your Want to Change" outline what you'd like a staff member to update on your behalf.

*Example: I would like to update the gray textbox of my Meetings listing to say… I would like to update the "about us" section of my Visit listing to say…*

### **UPDATE YOUR MEMBER LISTING**

Changes will be submitted to Visit Portland for approval and we will update your member listings.

Tip: Open up a new browser window and use the "search bar" on our website's top menu to find all your business listing(s). This will allow you to easily review your descriptions and specs while updating us with this form. If it helps, simply copy and paste your content into the form first and tell us what to change.

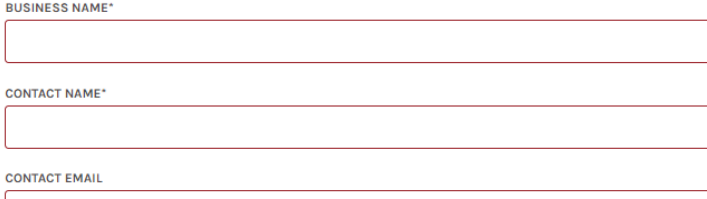

TELL US WHAT YOU WANT TO CHANGE. BE SPECIFIC. EXAMPLE: I WANT TO CHANGE MY MEETINGS DESCRIPTION TO...

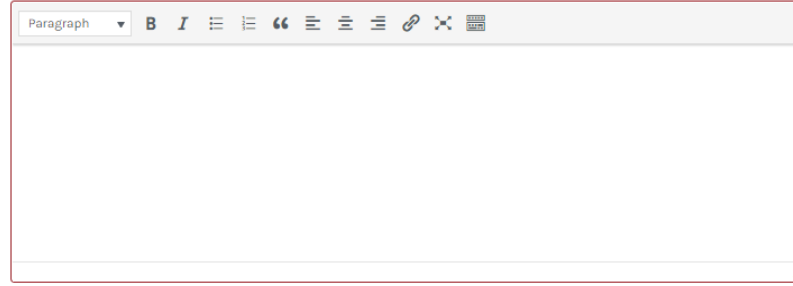

## **CHANGE PHOTO** Choose File | No file chosen (max of GMB) (jpg and jpeg files only) Images must be approved. You must send a license for copyright authorization. Contact our admin office for help. Email: changes@visitportland.com. If you have an enhanced web listing, please contact us to send multiple photos with licenses. If your submission times out, please decrease your image size below 6MB and resubmit PHOTO LICENSE / PHOTO CREDIT If attached an image, the license must be submitted for authorization rights. Please include the photo credit (photographer) and a description of the image **Submit Changes**

Make sure to include photographer credits when uploading a new photo into the system.

*Example: Photo Courtesy of ABC Photography*

## SUBMIT NEW DEAL OR EVENT

<span id="page-5-0"></span>You can navigate to the "Submit New Deal" and "Submit New Event" feature by tapping the red links just under the Dashboard header.

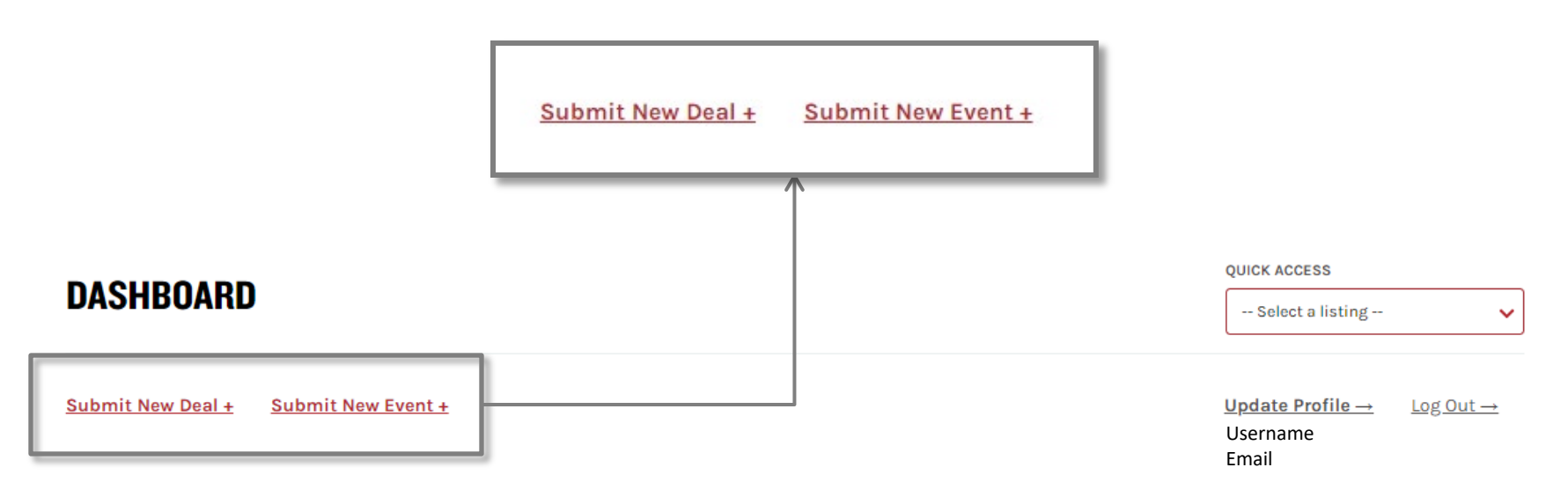

## **ACCESS YOUR LEADS**

One of the primary focuses of Visit Portland is to promote the Greater Portland region as a primary destination for Conventions, Meetings, Events, Sports, Reunions, and Weddings. Our group marketing team spends countless hours at tradeshows and on the phone with planners working to bring their group or event to Maine. Can't get in with your email? Contact Us

# SUBMIT NEW DEAL OR EVENT (CONT'D)

Once there follow the instructions on the Deals or Events Forms to completion

### **DEAL SUBMISSION FORM**

Use this platform to connect with visitors and locals, tour operators, event planners, brides, and more. When submitting a photo, the image must be authorized and less than 6MB.

**SELECT A BUSINESS LISTING** 

-Select One-

TITLE OF THE DEAL

0 of 32 max characters Keep it brief. Example: "Valentine Package" OR "Lobster Lovers'

**EXCERPT-TAG LINE\*** 

0 of 80 max characters

(80 character limit) Short description of your deal. Tip: Catch their attention with this short description

DESCRIPTION OF THE DEAL\*

0 of 300 max characters

(300 Character Limit) Describe what is included in the promotion

### SUBMIT YOUR EVENTS FOR THE PUBLIC EVENTS CALENDAR

Use this platform to connect with visitors and locals - Submit your event, performance, etc. If posting daily tours, please submit one entry for the business and include all tours, schedules and info as one event. We strive to keep the events calendar friendly for our users and the #1 resource for what to do in Greater Portland. All submissions are approved by Visit Portland before going live. When submitting a photo, the image must be authorized and less than 6MB. Please read through each field below for character limits to help guide you.

If you need assistance, contact us: news@visitportland.com

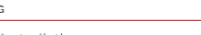

-Select a listing--

**LISTING** 

**TITLE OF EVENT** 

0 of 30 max character

(30 character limit) To keep our event calendar consistent, please shorten the title of your event. Tip: "Make it catchy and grab their attention". You can put the full title in the additional details field below.

**EXCERPT: TAG LINE\*** 

0 of 70 max characters

(70 character limit) Grab the attention of viewers with a short description of your event

PHOTO UPLOAD (NOT REQUIRED BUT RECOMMENDED IF OWN THE RIGHTS TO A PHOTO FOR THE EVENT)

### Choose File No file chosen

Photos must be less than 6MB. Please send a horizontal image. If your submission times out, please decrease the size (resolution) of the image file and try again. Need to be jpg or jpeg files. All photos are reviewed by the Visit Portland staff. Please include your license number (proof of ownership) in order for us to post with your event submission.

PHOTO AUTHORIZATION / LICENSE / PHOTO CREDIT

Photo is optional. Your event will still be posted if no photo is attached. You will be responsible for all copyrights to the photo attached. Please include who the photo is credited to and a description of the photo

### PHOTO CREDITS

Make sure to include photo credits when uploading a new photo into the system.

*If the photo is too large to attach send to* news@visitportland.com

7

 $\ddot{\phantom{0}}$ 

# SUBMIT NEW DEAL OR EVENT (CONT'D)

Here are a few key terms to know when filling out a deal or event on the dashboard

## EXCERPT: TAG LINE

*70 Characters*

13 **SUMMER SUNSETS LIVE** may **PORTLAND THROUGH** PRESENTED BY THOMPSON'S 24 **POINT** sep Live bands, local vendors, and all of your favorite food trucks and lawn games.

## Grab the reader's attention DESCRIPTION *500 Characters |* Describe the event

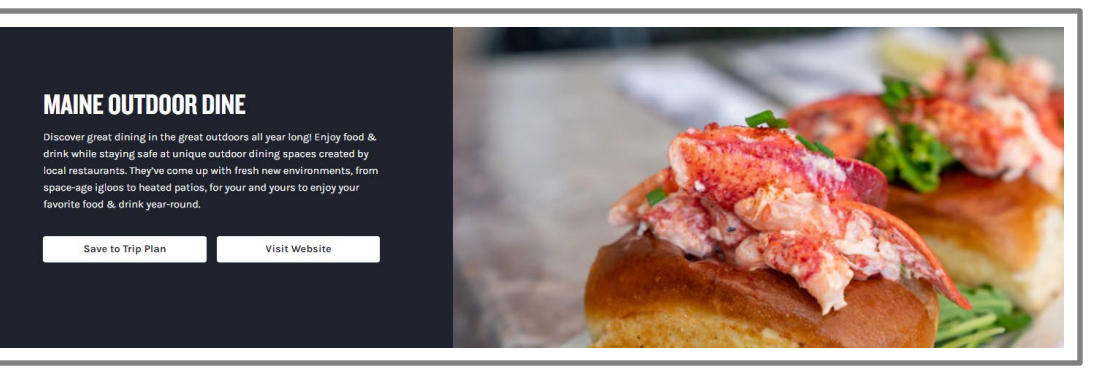

### **Portland Paddle** East End Beach, Cutter Street **PRESENTED BY** Portland, Maine 04101 United States **Portland Paddle** (207) 370-9730 രി **A**  $\boldsymbol{\Omega}$   $\infty$ **Scheduled Dates: East End Beach** 8:00 AM to 11:15 AM \$65 per person Portland

### **About the Event**

Sunday, July 11 - Sunday, August 22

July 11th, July 25th, August 8th, and August 22nd

Fort Gorges, a Civil War-era granite fort surrounded by water, is one of the most fascinating spots in Casco Bay, and it's only accessible by small boat. The former parade grounds, surrounded by gorgeous granite walls, is a remarkably ideal spot for yoga. The trip will begin with your licensed kayak guide offering a basic kayak lesson and then leading the group on a paddle through Portland harbor and across open water to tiny Hog Island, You'll land on a beach by the fort's entrance and explore its elegant granite halls and dark passageways. Make sure you check out the gorgeous view of the Portland skyline from the rooftop!

## ADDITIONAL DETAILS

### *No Character Limit*

Be specific and put in as many details as you'd like. If this is a reoccurring event, please add the range of dates in this section.

## ACCESS YOUR LEADS ACCOUNT

<span id="page-8-0"></span>Group members have access to our Leads System\* The orange button, "Access Your Leads Account" will take you to the login screen.

\*This is a separate system from the Partner Dashboard. If you do not know your login for the leads system, email sales@visitportland.com

**Submit New Event +** 

**DASHBOARD** 

**Submit New Deal +** 

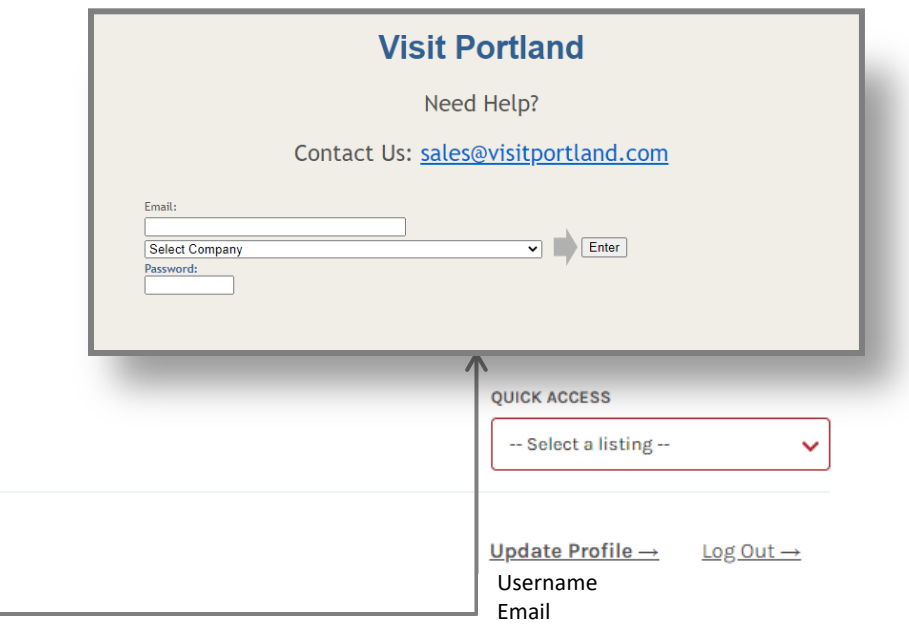

## **ACCESS YOUR LEADS**

One of the primary focuses of Visit Portland is to promote the Greater Portland region as a primary destination for Conventions, Meetings,

Events, Sports, Reunions, and Weddings. Our group marketing team spends countless hours at tradeshows and on the phone with

planners working to bring their group or event to Maine. Can't get in with your email? Contact Us

# TRACKING WEB STATS WITH GOOGLE ANALYTICS

<span id="page-9-0"></span>Visit Portland uses a *UTM tracking code* to capture traffic from the "Visit Website" button on your web listing. You can view this under your *own* Google Analytics account under "Campaigns"

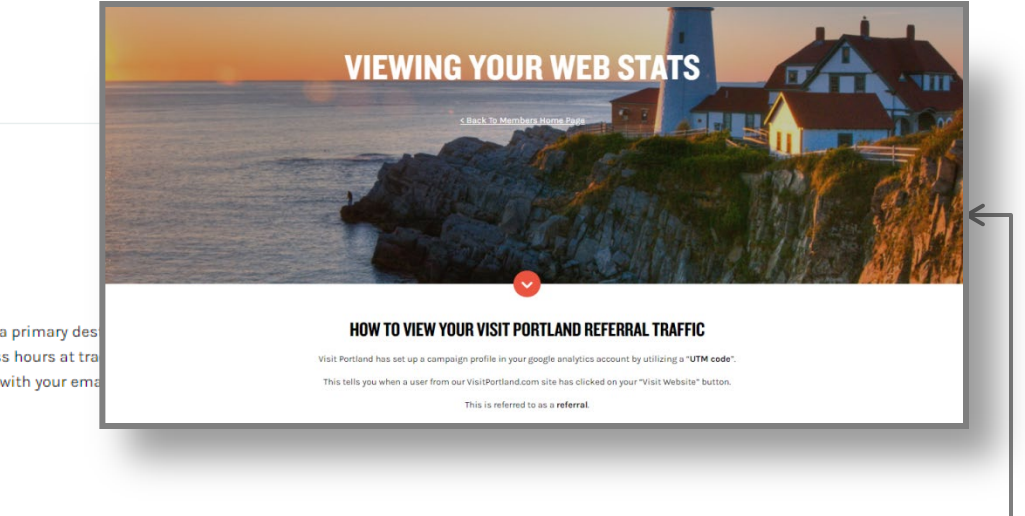

## **DASHBOARD**

Submit New Deal + Submit New Event +

### **ACCESS YOUR LEADS**

One of the primary focuses of Visit Portland is to promote the Greater Portland region as a primary des Events, Sports, Reunions, and Weddings. Our group marketing team spends countless hours at tra planners working to bring their group or event to Maine. Can't get in with your ema

**ACCESS YOUR LEADS ACCOUNT** 

### **TRACKING WEB STATS**

Visit Portland has set up a campaign profile in your google analytics account by utilizing a "UTM code". Tracking your web referrals is important to measure your ROI and this makes it easy! This tells you when a user from our VisitPortland.com site has clicked on your "Visit Website" button.

**Learn More** 

"Learn More" brings you to a step-by-step educational resource

# PAY AN INVOICE ONLINE

Below Tracking Web Stats you'll find the "Pay an Invoice Online" feature. Click "Start Here" and use the  $Pay\,Now$  \* button to pay dues.

<span id="page-10-0"></span>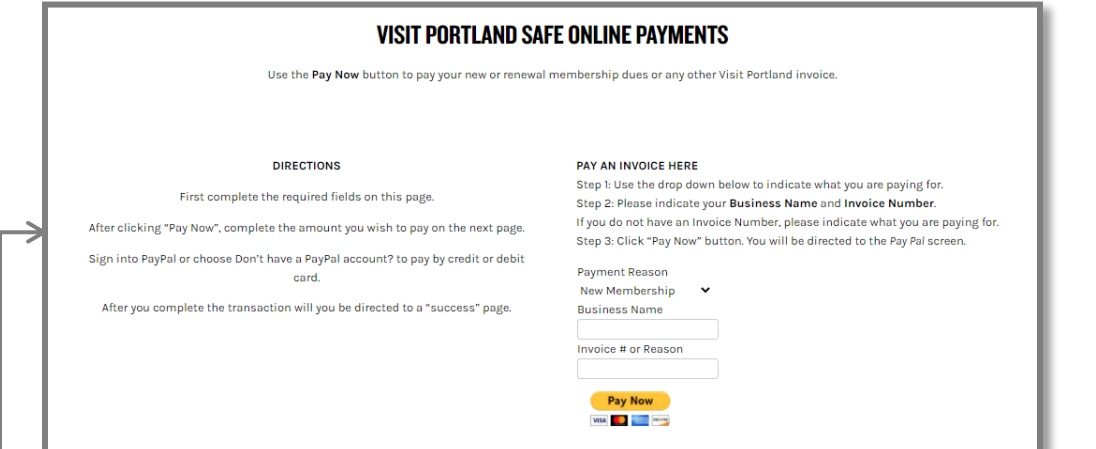

## **TRACKING WEB STATS**

Visit Portland has set up a campaign profile in your google analytics account by utilizing a "UTM code". Tracking your web referrals is important to measure your ROI and this makes it easy! This tells you when a user from our VisitPortland.com site has clicked on your "Visit Website" button.

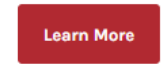

## **PAY AN INVOICE ONLINE**

You can now pay your membership dues or marketing invoice easily online.

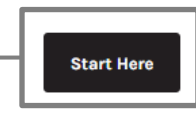

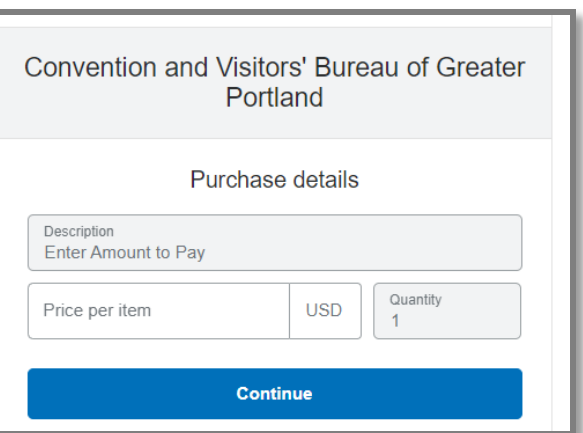

## \*Pay via Credit card or PayPal

Please note: Visit Portland's official legal name is Convention & Visitors' Bureau of Greater Portland – you are in the right spot!